# **2.4.2.4 Run Wildfly as a Windows Service**

Setting up a Windows service to run your Wildfly Web Server will allow the server to continuously run in the background, without any user interaction. Another advantage of a Windows service is that it will run no matter which user is logged onto the machine. This means you do not have to leave a user logged onto the server just to keep Wildfly running. You can also configure the service to start automatically if the system is rebooted.

The information in this section will guide you through setting up Wildfly 10 to run as a Windows Service.

### Overview of Steps

These are the basic steps that will be taken to set up the Windows Service.

- **Step 1: Copy Files to Wildfly Directory**
- **Step 2:** Update the Service Batch File Settings
- **Step 3:** Install the Service
- **Step 4:** Update the Windows Service Properties
- **Step 5:** Verify Wildfly Service Started

### Step 1: Copy Files to Wildfly Directory

#### **Steps to Copy Files**

1. Go to YOUR\_WILDFILY\_HOME\_DIR\docs/contrib/scripts. **Example:** C:\opt\wildfly-17.0.0.Final\docs/contrib/scripts 2. Copy the **service** folder to C:\opt\wildfly-17.0.0.Final\bin

### Step 2: Update the Settings in the Service Batch File

One of the files in the service folder you copied to your Wildfly directory was **service.bat**.

#### **Steps to Modify service.bat**

1. Go to YOUR\_WILDFILY\_HOME\_DIR\bin\service Example: C:\opt\wildfly-17.0.0.Final\bin\service 2. Locate the **service.bat** file and open it in Edit Mode.

#### **Tip**

If you are installing multiple servers you may want to update these settings with something that is more meaningful. The DISLAYNAME will appear in your Windows Services list so if you are installing multiple servers on the same windows machine you may want to update these settings with something that is more meaningful.

Example: If you have a development and production environment you may want to update the settings to one of the following.

 DISPLAYNAME=Wildfly Application Server 17.0.0.Final Development DISPLAYNAME=Wildfly Application Server 17.0.0.Final Production

The SHORTNAME needs to be unique

4. To prevent memory loss issues you need to modify the **JAVA\_OPTS** setting to increase the memory.

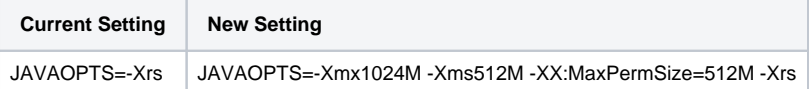

### Step 3: Install the Service

The **third step** in this process is to install the service.

#### **Installation Steps**

1. Open the Windows Command Prompt as an Administrator.

2. Enter the following command to change your directory to the bin directory in your WILDFLY directory.

**Change Directory Command**

CD YOUR\_WILDFLY\_HOME\_DIR\bin\service

Example: C:\opt\wildfly-17.0.0.Final\bin\service

**Note**

If you have set your JBOSS\_HOME system variable you can replace the Wildfly directory path with %JBOSS\_HOME%.

Example: CD %JBOSS\_HOME%\bin\service

3. Enter the following command to install the service.

**Change Directory Command**

service install

4. Provided there are no errors the service will be installed.

# Step 4: Update the Windows Service Properties

The **fourth step** is to update the properties of the service you just installed. During this step we will set the JBoss service to start automatically and we will start the service to make sure it was installed correctly.

### **Steps to Update Properties**

- 1. Go to your **Administrative Tools** directory
- a. Click on **Start** and select **Control Panel**.
- b. In the Control Panel click on **System and Security**.

c. Click on **Administrative Tools**

- 2. Double click on **Services** to display a list of local services installed on your server.
- 3. Scroll to the service called Wildfly Application Server.

#### Δ **Important**

The actual name that appears in the list of services depends on what you entered in the service.bat file for the **DISPLAYNAME** setting.

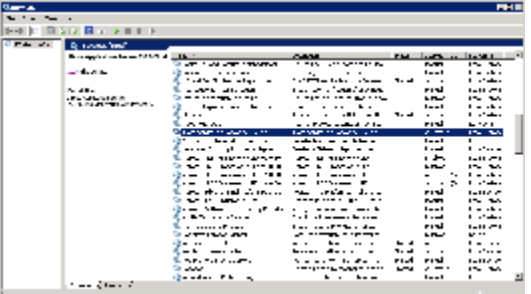

to display the pop-up menu.

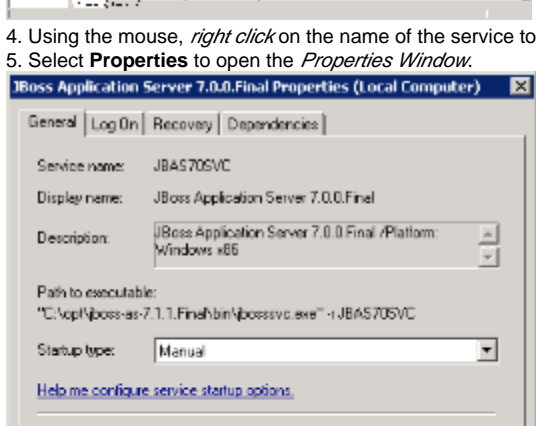

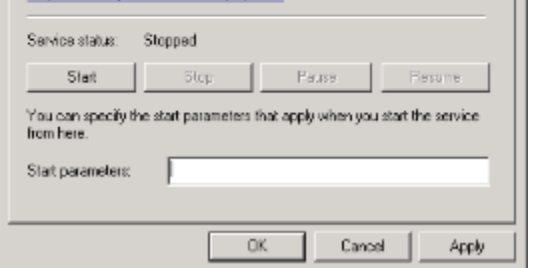

- 6. At **Startup Type** select Automatic from the drop-down list.
- 7. Click on **Start** to start the Wildfly services.

8. A dialog window will open displaying the progress of starting the service. **Service Control**  $\overline{\mathbf{z}}$ Sufficial according to the property of the state of the Technology

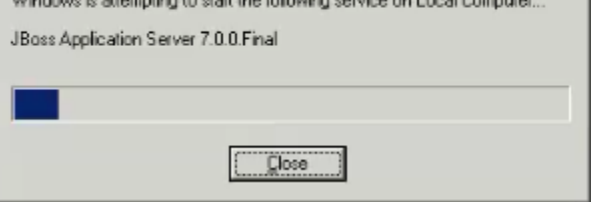

9. Once the startup process is complete click on **OK** to save the changes.

## Step 5: Verify Wildfly Server Started

The **fifth** and **final step** is to verify the Windows service started your Wildfly server.

### **Verification Steps**

- 1. Open a web browser and enter the following address:
- **<http://localhost:9090/>**

2. The Wildfly Welcome page will display if your Wildfly server started correctly.

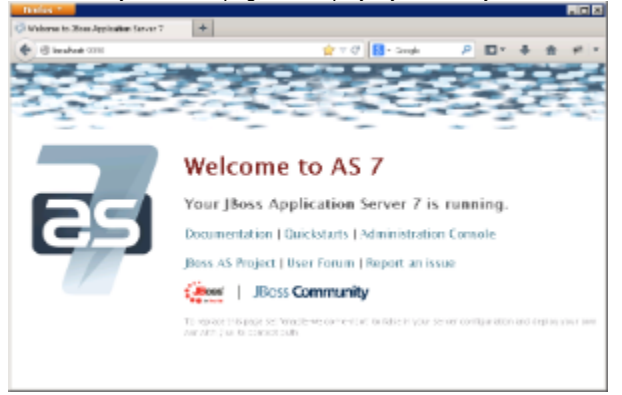